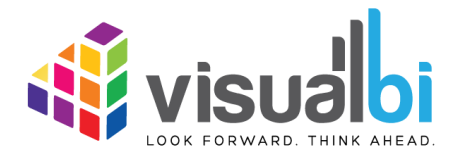

*Visual BI Value Driver Tree for SAP Lumira Designer*

*- Release Notes -*

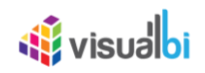

# **Table of Contents**

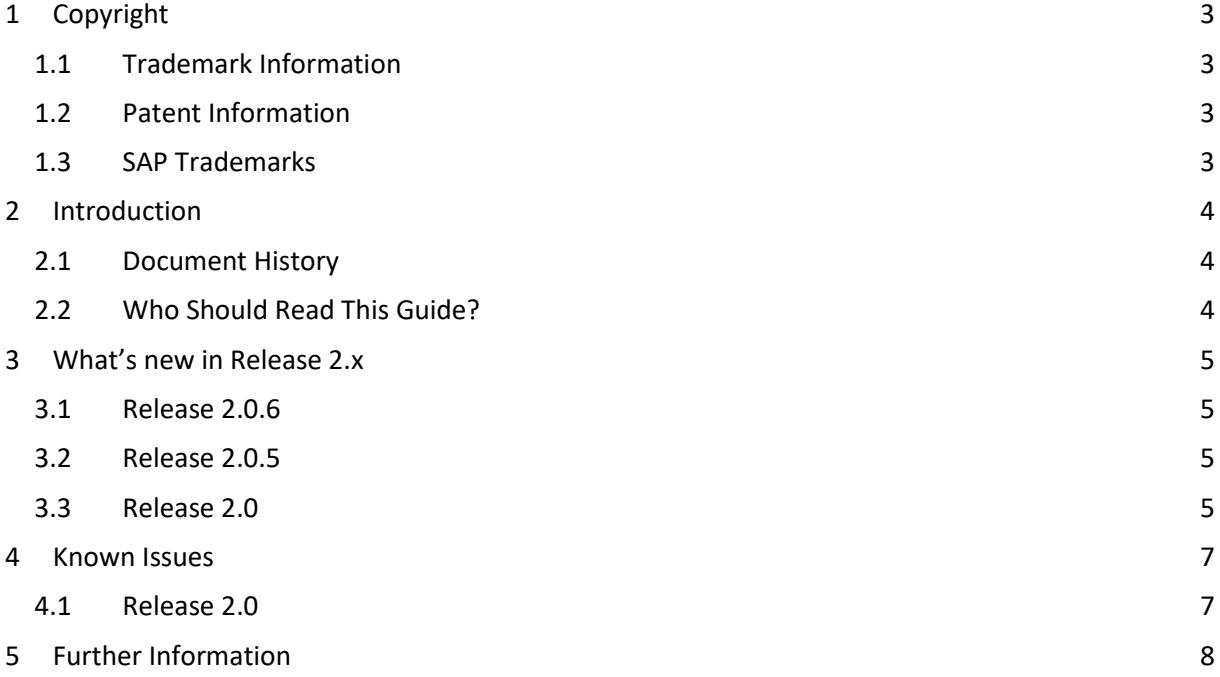

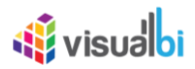

# <span id="page-2-0"></span>**1 Copyright**

©Visual BI Solutions, Inc. ("Visual BI"). All rights reserved. No part of this document may be reproduced or transmitted in any form or by any means, electronic or mechanical, for any purpose, without the express written permission of Visual BI. Under the law, reproducing includes translating into another language or format.

As between the parties, Visual BI retains title to, and ownership of, all proprietary rights with respect to the software contained within its products. The software is protected by United States copyright laws and international treaty provision. Therefore, you must treat the software like any other copyrighted material (e.g. a book or sound recording).

Every effort has been made to ensure that the information in this manual is accurate. Visual BI Solutions is not responsible for printing or clerical errors. Information in this document is subject to change without notice.

# <span id="page-2-1"></span>**1.1 Trademark Information**

Visual BI® and the Visual BI logo design are trademarks of Visual BI. in the United States and various other countries. All other trademarks are the property of their respective owners.

## <span id="page-2-2"></span>**1.2 Patent Information**

The accompanying product is protected by one or more U.S. and foreign patents and/or pending patent applications held by Visual BI.

# <span id="page-2-3"></span>**1.3 SAP Trademarks**

SAP and other SAP products and services mentioned herein as well as their respective logos are trademarks or registered trademarks of SAP SE (or an SAP affiliate company) in Germany and other countries. All other product and service names mentioned are the trademarks of their respective companies. Please see http://www.sap.com/corporate-en/legal/copyright/index.epx#trademark for additional trademark information and notices.

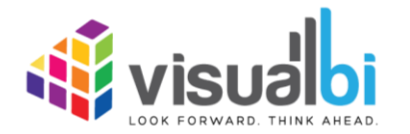

www.visualbi.com solutions@visualbi.com Phone: +1 888-227-2794 Fax: +1 888-227-7192 Plano, TX ■ Dallas, TX ■ Chennai, India

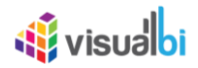

# <span id="page-3-0"></span>**2 Introduction**

# <span id="page-3-1"></span>**2.1 Document History**

This document is valid for the releases shown in the table below (see Table 1):

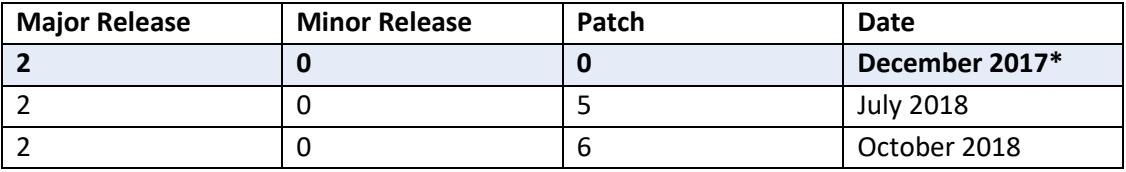

Table 1: Document History

# <span id="page-3-2"></span>**2.2 Who Should Read This Guide?**

The Release Notes Guide for the Visual BI Value Driver Tree for SAP Lumira Designer (VDT) offered by Visual BI is meant for users that are going to use Apps leveraging the Value Driver Tree Extension to analyze value driver relationships, compare versions such as Forecast vs Current Budget and simulate what-if scenarios such a change in price, volumes and efficiencies real-time.

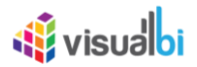

# <span id="page-4-0"></span>**3 What's new in Release 2.x**

In the following sections, we will outline the new features and functionalities of the release 2.x.

# <span id="page-4-1"></span>**3.1 Release 2.0.6**

The performance issue with the Navigational Panel for the Value Driver Tree on Lumira Designer 2.2 has been fixed in the VDT Release 2.0.6.

# <span id="page-4-2"></span>**3.2 Release 2.0.5**

The following enhancements were implemented in the VDT Release 2.0.5.

- Scale Suffix
- Formatting of Numeric Values
- Write simulation results to underlying systems
- Value Driver Tree result as Data Source
- Excel as Data Source
- Export Config

# <span id="page-4-3"></span>**3.3 Release 2.0**

In the following sections, we will outline the new features of the release 2.0.

#### **3.3.1 Tree Drill Down**

The tree drill down will focus on the branches that are being expanded. You can collapse any specific node by clicking the '<' collapse button on the right of a widget.

#### **3.3.2 Zoom and Pan**

Value Driver Trees can be large. You can zoom and pan the canvas view. If you are using an iPad or iPhone, you can zoom by pinching and pan by dragging the same way you would navigate a map.

#### **3.3.3 Value Display and Simulation Period**

With the 'Value Display' functionality you can choose the time aggregation you want to display as the primary value. The designer can link certain nodes to a user selected scaling. You can select the scale you wish to display by selecting this under the Value Display section.

#### **3.3.4 Value Driver Tree views - Filters**

If your Value Driver Tree is large, the designer may have defined specific sub views. These would be listed under the Value Driver Trees Section of the Navigation Panel. When clicking on of these views, the tree will be filtered and the specific node will be made the top node.

#### **3.3.5 KPIs**

The Navigation Panel can be configured to list a set of KPI's from the value driver tree. You are able to navigate to each of them for a fast view on the simulation impact on a given KPI.

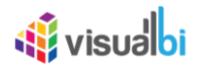

## **3.3.6 Data Simulation**

Two different Data Simulations have been added in VDT.

## **3.3.7 Key Inputs**

Key Inputs is available on the left side panel to directly simulate key cost drivers without going into the node details.

## **3.3.8 Scenario Comparison**

You can create multiple scenarios in parallel, compare them as well as sharing the collection with others.

## **3.3.9 Constraints**

Constraints are also available in the left side panel that identifies the metrics that are overcapacity (highlighted in RED fonts) or still have opportunities for further improvements (highlighted in WHITE fonts).

## **3.3.10 Understanding Variances**

The starting point for a simulation is a selection of two versions - **Primary Version** and a **Comparison Version** and a year. For instance, a forecast vs current budget. Once we start simulating, changes are applied to the primary version. We call this changing version the Simulation.

## **3.3.11 Understanding the Node Widget Information**

The Node Widget for a Value Driver displays key information such as value, variance, simulation impacts and trend without having to navigate further.

#### **3.3.12 Conducting what-if analysis**

One of the main aspects of the Value Driver Tree is to be able to simulate the impacts changes to key drivers such as prices have on the full year forecast. As we can't change the past, such a simulated change should only be applied to future period. The App have this capability. When performing what-if analysis, the period that a simulation should be applied from is selected in the Side Panel.

#### **3.3.13 Getting more information about a Value driver**

If you click on a node Widget, a detail screen is displayed with additional information on the selected node.

# **3.3.14 Saving and Opening Scenarios**

The standard Value Driver Tree App template contains functionality for saving and opening a scenario collection.

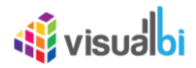

# <span id="page-6-0"></span>**4 Known Issues**

# <span id="page-6-1"></span>**4.1 Release 2.0**

Below are the known issues as of the writing of the document. This list will be updated in the online version to reflect the current state at any point in time.

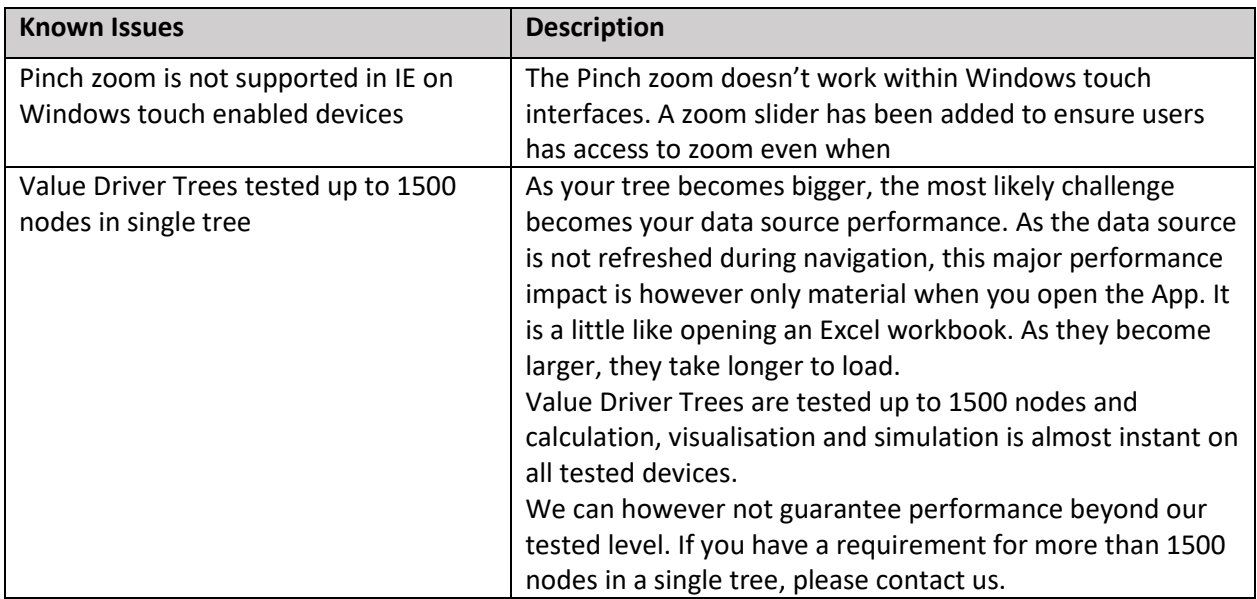

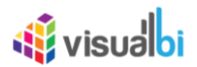

# <span id="page-7-0"></span>**5 Further Information**

You can find further information about the Visual BI Value Driver Tree for SAP Lumira Designer here:

User Guide:

<http://cdn.visualbi.com/wp-content/uploads/visualbi-value-driver-tree-user-guide.pdf>

Installation Guide: <http://cdn.visualbi.com/wp-content/uploads/visualbi-value-driver-tree-installation-guide.pdf>

Supported Platforms: <http://cdn.visualbi.com/wp-content/uploads/visualbi-value-driver-tree-supported-platforms.pdf>

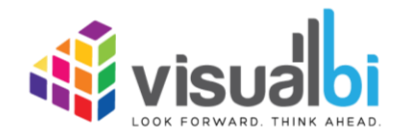

www.visualbi.com solutions@visualbi.com Phone: +1 888-227-2794 Fax: +1 888-227-7192 Plano, TX ■ Dallas, TX ■ Chennai, India